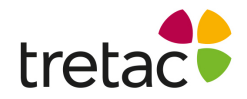

## **Installationsanvisning - ClaroSpeak iOS**

- **1.** Ladda ner appen ClaroSpeak från AppStore (välj appen som är gratis).
- **2.** Klicka på ikonen för att starta appen och öppna ett dokument eller skapa ett nytt genom att klicka på plustecknet uppe i menyraden.

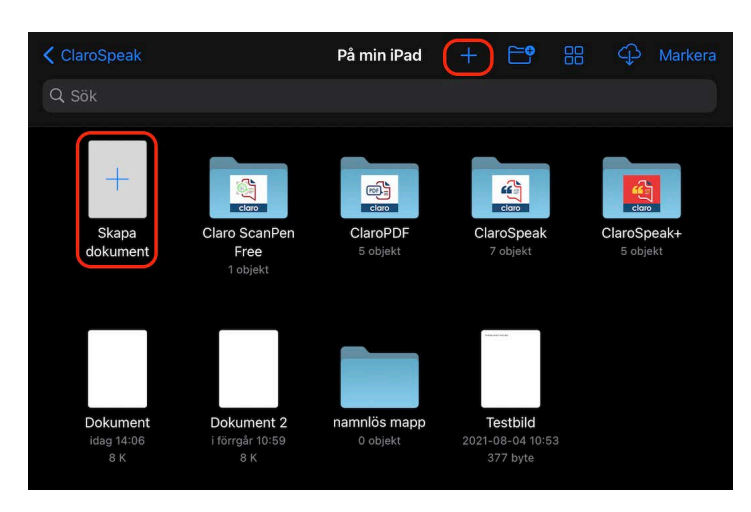

**3.** Uppe i menyraden finns en symbol för ett kugghjul, klicka på det.

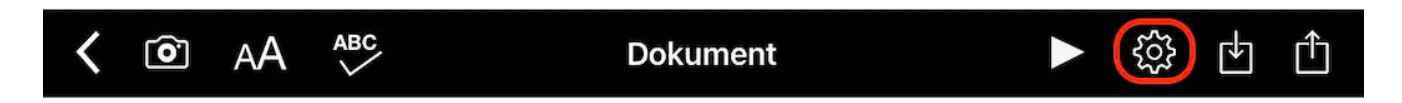

- **4.** Klicka på "Inloggning".
- **5.** Skriv in dina inloggningsuppgifter som står i foldern för att aktivera appens fulla funktionalitet.

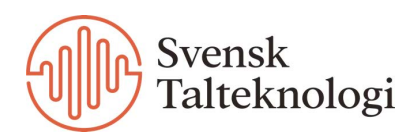